# **Chapter 2**

# **EMF lecture**

#### **2.1 Basics**

- 1. Create an Ecore model project by New | Other | Eclipse Modelling Framework | Ecore Model Project.
- 2. Name it to hu.bme.mit.inf.socialnetwork. Click next. The wizard propose a default namespace properties, where the Ns Uri is not suitable. Change it to http:*//inf.mit.bme.hu/socialnetwork*.
- 3. Select the *Design* viewpoint. This provides the diagrams that focuses on teh developement phase of the metamodelling.
- 4. Change the modelling perspective.
- <span id="page-0-0"></span>5. An empty diagram editor appears. Create a diagram visible on [Figure 2.1.](#page-0-0)

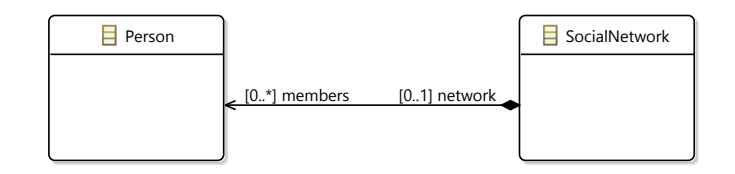

Figure 2.1: Initial metamodel

## **2.2 EMF Task: Social Network**

Create a metamodel to model a social network. The model should contain the following concepts:

- **Persons** with **Genders**
- **Friendship**, **Family memberships**, **collegial** . . . relations
- **Communities**, **Subcommunities**
- A possible solution is visible in [Figure 2.2.](#page-1-0)

#### **2.3 Code Generation**

- 1. Open the generated socialnetwork.genmodel, and observe the property view.
- 2. fill the *Base Package* field of the Socialnetwork package to hu.bme.mit.inf in order to define the java package generated from the EMF one.

<span id="page-1-0"></span>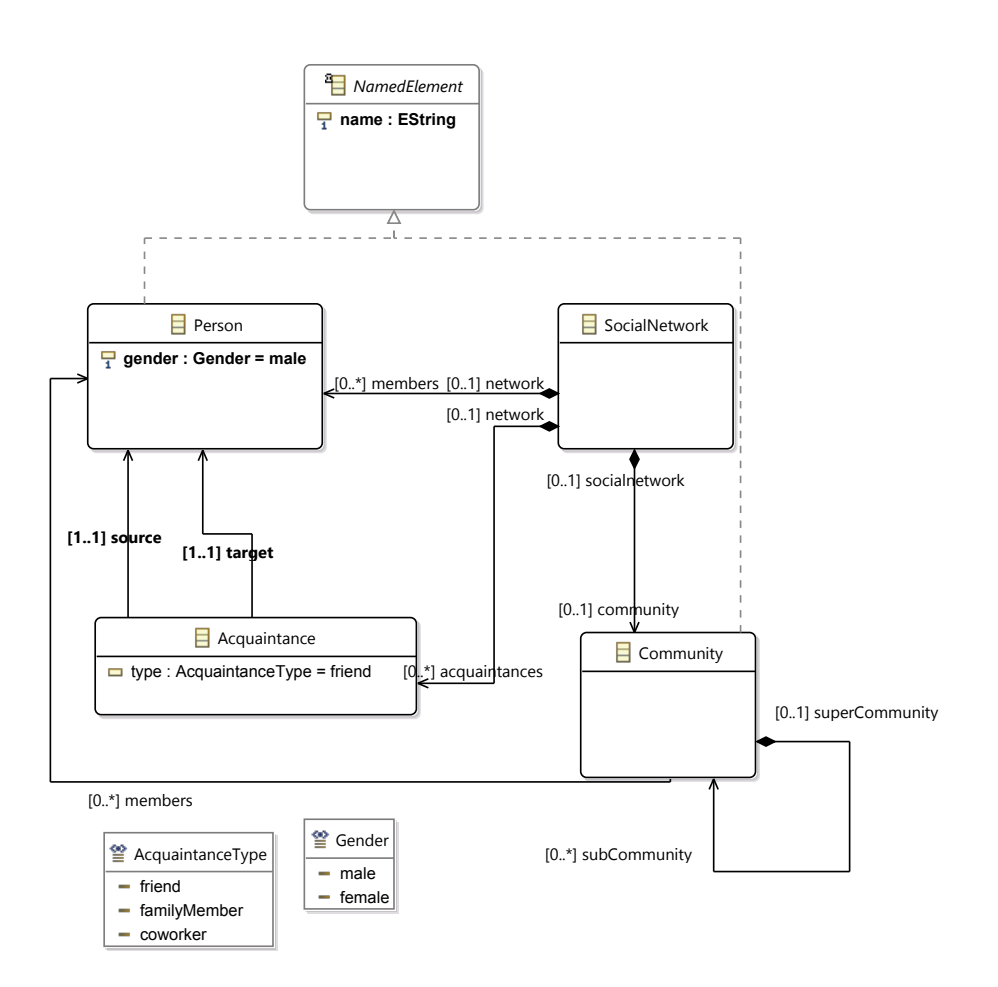

Figure 2.2: Full metamodel

- 3. Generate model and check the new code in the src folder.
	- Simple interfaces for each classes. The interfaces extend the EObject interface.
	- enums for enums.
	- Package for metadata handling, e.g. EReference getCommunity\_Socialnetwork() returns a referencetype instance. Note that the package is singleton, the instance is acquired by teh eInstance function.
	- A factory, which able to create each instance object. It is also a singleton class.
- 4. Generate the *edit* and the *editor*.
- 5. Start a runtime project and create a sample project, put a new social network model in it by New | Other... | Example EMF Model Creation Wizard | Socialnetwork Model
- 6. Choose Social Network root element, and click Finish.
- <span id="page-2-0"></span>7. Create an isntance model visible in [Figure 2.3.](#page-2-0)

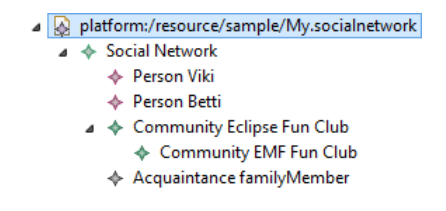

Figure 2.3: Example instance model

### **2.4 Use Generated Code**

- 1. Open the hu.bme.mit.plugindemo project, which is referring to the model project. Open the CommandHandler .java file.
- 2. Create an event handler that reads a Social Network, and prints the members.

```
@Override
public Object execute(ExecutionEvent event) throws ExecutionException {
ISelection selection = HandlerUtil.getCurrentSelection(event);
if(selection instanceof IStructuredSelection) {
Object first = ((IStructuredSelection)selection).getFirstElement();
if(first instanceof SocialNetwork) {
 SocialNetwork target = (SocialNetwork) first;
 String enumeration = "The network contains " + target.getMembers().size() + " members";
 for(Person member : target.getMembers()) enumeration+="\n - " + member.getName();
 MessageDialog.openInformation(HandlerUtil.getActiveShell(event),
  "Network analysis",enumeration);
 }else MessageDialog.openInformation(HandlerUtil.getActiveShell(event),
  "The selected element is not a Social Network",""+selection);
}
return null;
}
```
Figure 2.4: fig:emfhandler